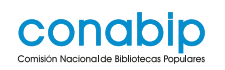

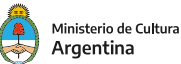

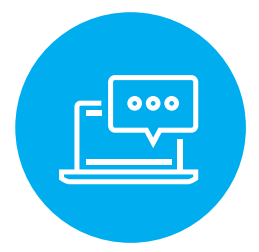

## GUÍA

# **Incorporación a DIGIBEPE de los registros bibliográficos de la Biblioteca digital Conectar Igualdad,**

del Programa Educ.ar.

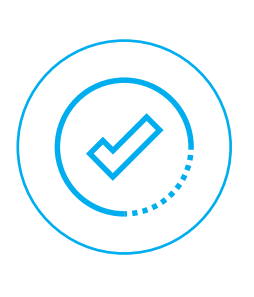

El presente documento servirá a las **bibliotecas populares como guía para la incorporación de los registros bibliográ icos al sistema DigiBepé de los 382 títulos disponibles en formato digital,** alojados en la plataforma de la Biblioteca Digital del Programa Educ.ar del Ministerio de Educación de la Nación.

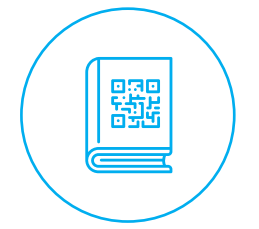

Además, ofrece la explicación de **cómo acceder a los libros digitales y las formas de lectura.** 

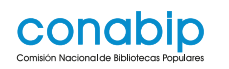

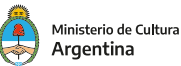

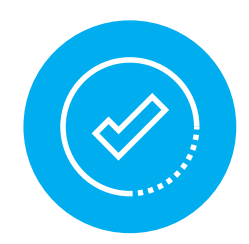

2

1

3

5

6

4

### **Incorporación de los registros bibliográficos a DigiBepé**

Para incorporar los registros bibliográficos a DIGIBEPÉ **se debe importar un archivo MARC (cuya extensión es .mrc) de forma directa desde el servidor de CONABIP** a través de los siguientes pasos:

• Descargar del archivo MARC desde el servidor de Conabip: **> Hacer clic en el siguiente enlace https://onx.la/7d826**

• Desde la ventana emergente se debe **guardar el archivo en su computadora.**

• Se recomienda elegir un directorio fácil de recordar, como descargas, escritorio, etc.

**> Ingresar** a DigiBepé, e ir al módulo de **Herramientas**

**> Seleccionar** la opción **"Registros preparados MARC para importar"**

**> Hacer un clic** en el botón **"Examinar"** y buscar el **archivo marc** para subir.

**> Seleccionarlo** y confirmar en **"Subir"**

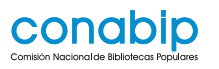

12

13

11

10

9

8

7

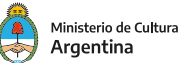

**>** Una vez que se complete la subida (100%) **cliquear el botón** en el sector inferior de la página para comenzar la importación.

• En este caso para importar el archivo de la Biblioteca digital de Conectar Igualdad **no es necesario configurar nada más**, dejando las opciones que vemos como están.

**>** Finalizada la importación se podrá ver un detalle con los resultados

#### **> Hacer clic** en **"Administrar registros preparados".**

**>** La página siguiente muestra información de la importación y un listado de los registros bibliográficos importados.

**>** Para verificar que los datos se hayan importado de manera correcta podemos cliquear sobre el título de la obra y **se visualizará un recuadro con los datos**

**>** El próximo paso es **importarlos** al catálogo seleccionando la opción **"Importar este lote al catálogo".**

**>** Una vez concluido el proceso, DigiBepé muestra una página con información detallada de la importación, un botón para deshacerla si no estamos de acuerdo y un listado paginado de los registros bibliográficos importados.

• A diferencia del listado anterior, **ahora nos brinda un número de registro siendo éste un enlace a la ficha individual de cada registro.**

**>** Hacer clic sobre el número de registro (o biblionumber) para entrar a la ficha individual.

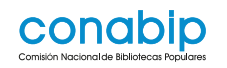

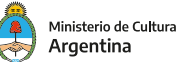

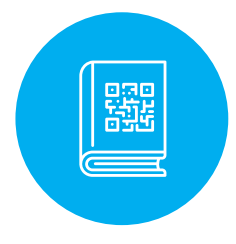

### **Acceso a los libros digitales**

Una vez incorporados los registros a DigiBepé, **la biblioteca popular podrá ofrecer al usuario el acceso a los contenidos digitales** a través del OPAC (http://xxxx.bepe.ar), mediante dos modalidades:

1.

A través de la búsqueda de un título específico en la caja de búsqueda del OPAC:

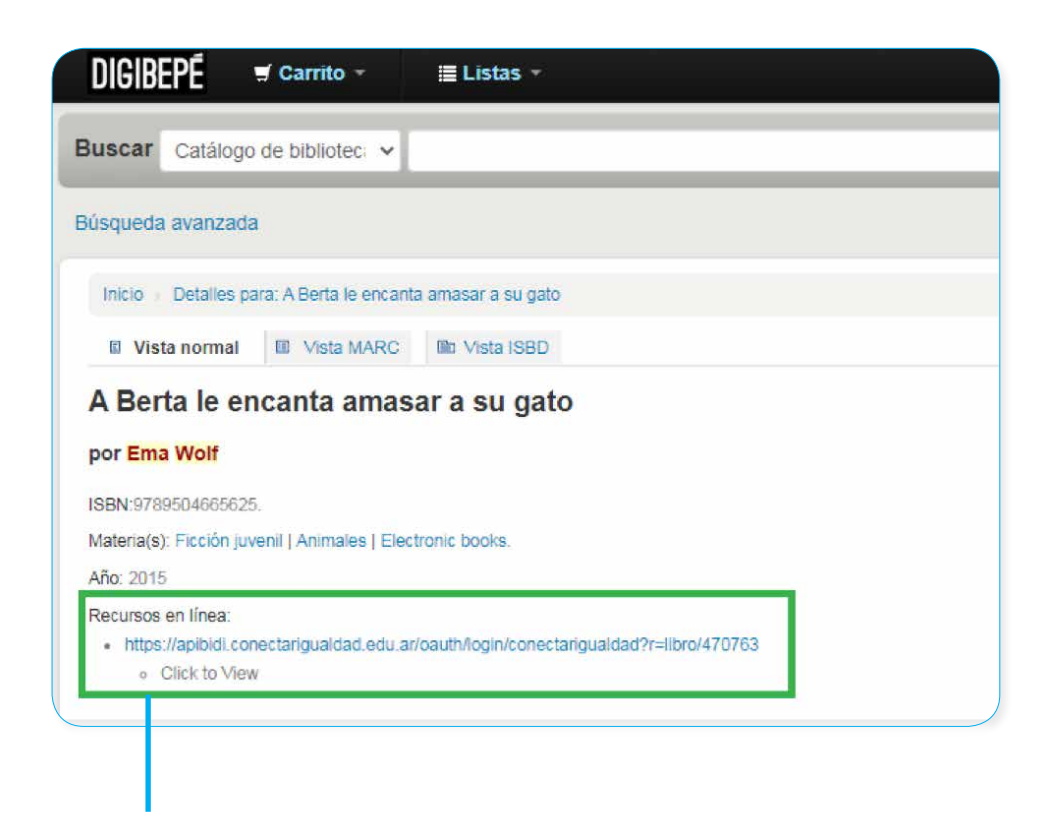

El registro bibliográfico ofrece un link que remite a la plataforma donde se encuentra alojado el libro digital.

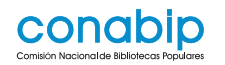

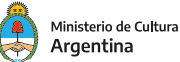

2.

A través del **link que ofrece la pantalla principal** del OPAC de la plataforma de la Biblioteca Digital Conectar Igualdad.

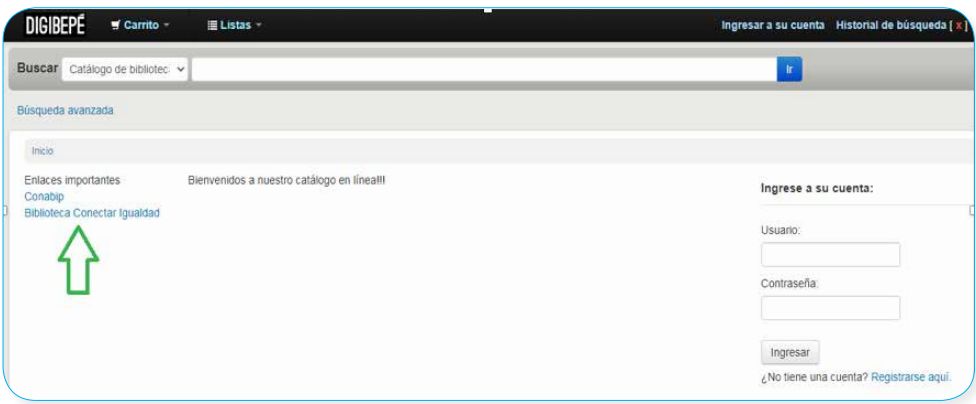

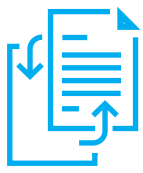

#### **Para colocar el link en la pantalla principal del OPAC**,

se deben seguir los siguientes pasos:

• Acceder a la interfaz administrativa de DigiBepé (http://xxxx.bepe.ar:8080)\*

\*Deberá reemplazar las XXXX por los 4 digitos del Nro de Reconocimiento de CONABIP.

• Entrar al módulo Administración de Koha y seleccionar Preferencias globales del sistema

- 
- Seleccionar la pestaña OPAC

- Buscar la etiqueta OpacNav y copiar el siguiente texto: **<**br /><a href="https://cuentas.conectarigualdad.edu.ar/
- acceder">Biblioteca Conectar Igualdad</a**>**

• Hacer clic en Guardar, y actualizar con F5 la página del OPAC para que se visualice el cambio realizado.

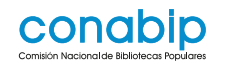

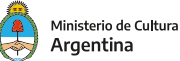

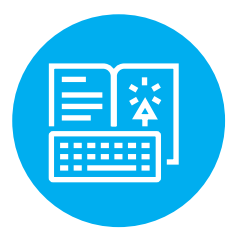

## **Primer acceso a la plataforma**

Para acceder a los contenidos digitales de la Biblioteca Conectar Igualdad, los usuarios deben **registrar una cuenta**, seleccionando la opción **REGISTRATE**, allí deben completar el formulario y crear los datos de acceso.

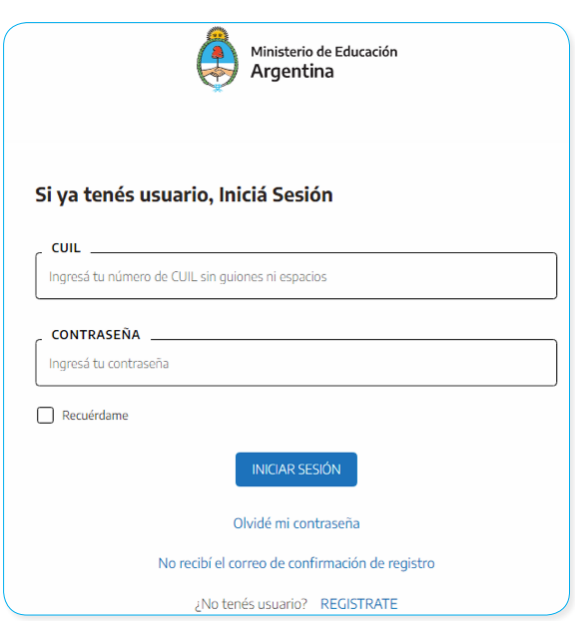

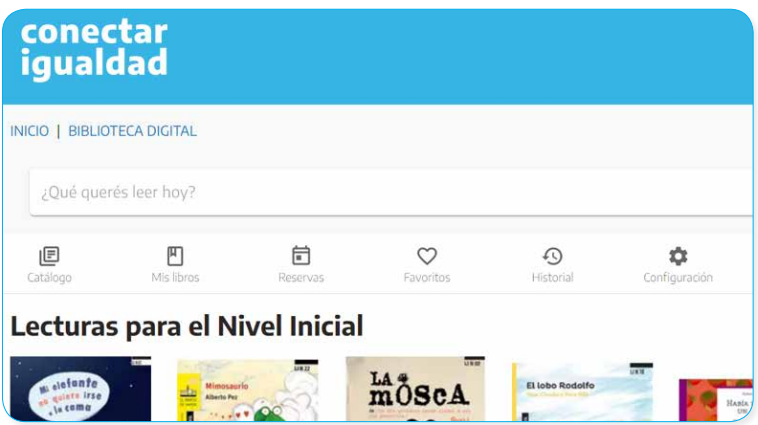

Al ingresar con usuario y contraseña, además de acceder a los contenidos, la plataforma permite que el usuario pueda:

- Ver el material que tiene en préstamo
- Realizar reservas
- • Agregar a Favoritos aquellos títulos que le interesaría leer a futuro
- • Ver el Historial de todos los títulos que ha tenido en préstamo
- 
- Configurar la clave de lectura para diferentes dispositivos

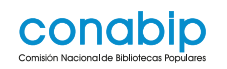

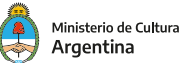

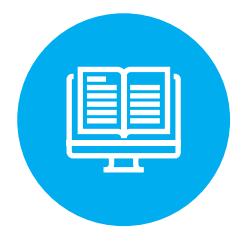

### **Acceso a los contenidos**

**Una vez encontrado el libro de interés** se debe **hacer clic** sobre la imagen para que se abra la ficha bibliográfica del mismo.

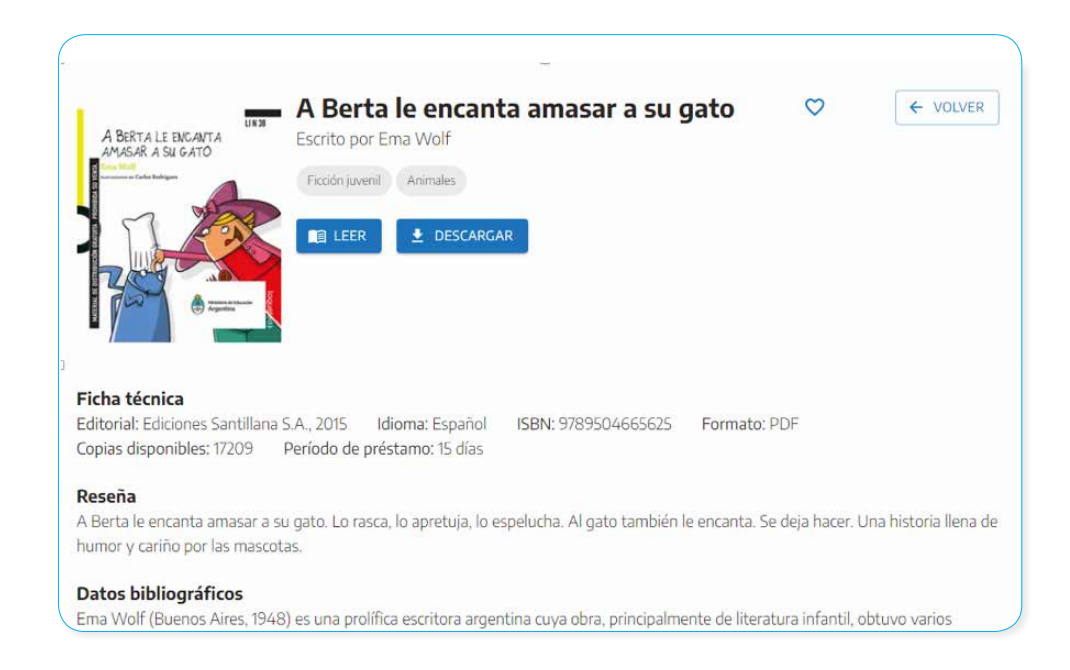

Desde la ficha bibliográfica se ofrecen **dos formas para acceder al libro:**

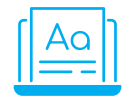

**> 1. LEER** desde el sitio web de la Biblioteca Digital Conectar Igualdad

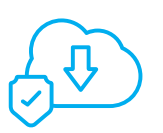

**> 2. DESCARGAR** a un dispositivo

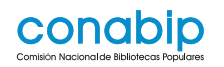

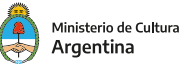

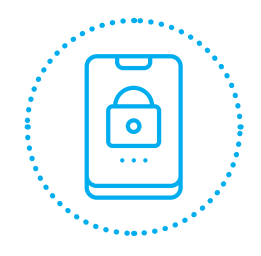

Para leer los libros protegidos con **DRM** (Gestión de Derechos Digitales), se necesita **autorizar** la PC o dispositivo con la clave de lectura.

• La primera vez que se descarga un libro, un asistente de configuración te guiará para crear la clave de lectura y almacenar en la PC con sistema operativo Windows o Mac (Adobe Digital Editions).

• Una vez descargado, se debe autorizar cada dispositivo que se vaya a utilizar, con la clave de lectura (email - contraseña), ingresados anteriormente. Esta información se puede visualizar dentro de Configuración - Clave de Lectura, donde se podrá actualizar la contraseña, en caso de ser necesario.

• Finalmente, se ingresa a Mis libros, y "Descargar" sobre el libro tomado en préstamo y se abrirá la aplicación de lectura. La primera vez que se realice esta opción, se debe seleccionar como proveedor "Bajalibros", e ingresar el usuario y contraseña informados en el punto anterior (email y contraseña). Esto se hace por única vez.

Los libros se pueden leer hasta en 6 dispositivos usando la misma clave de lectura. Una vez descargados se podrá leer sin estar conectado a Internet.

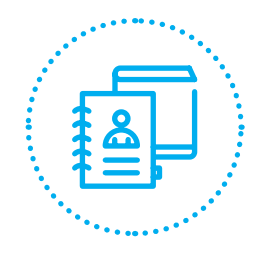

#### **Préstamo de los libros digitales:**

El sistema permite tener hasta **3 préstamos simultáneamente** 

**La cantidad de días de préstamos es entre 7 y 14 días.**  Posibilitando la renovación de los mismos.

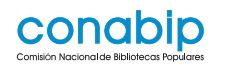

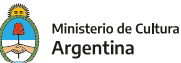

## **Dudas o consultas**

Ante cualquier consulta o inconveniente, comuníquese con la Unidad de Servicios Bibliotecológicos, Documentación e Información de la CONABIP a través de las siguientes vías de comunicación:

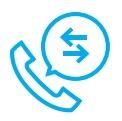

**0800-444-0068** (opción 4) +54 11 4511 6266 +54 11 4511 6275 +54 11 4511 6263

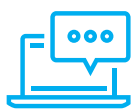

**[digibepe@conabip.gob.ar](mailto:digibepe@conabip.gob.ar)**

**[sab@conabip.gob.ar](mailto:sab@conabip.gob.ar)**

**[nodocordoba.digibepe@gmail.com](mailto:nodocordoba.digibepe@gmail.com)**